# Your guide to the Aviva customer fund centre

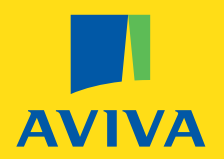

## Our customer fund centre will let you check Aviva's life, pension, collective investment fund and unit trust information. You can:

- find the latest fund unit or share prices and performance figures for the last five years
- look at and download the latest fund factsheets which provide fund performance data, details of where the funds invest, fund managers' comments and more
- see fund data such as charges, risk rating, fund manager and sector
- create a chart to show fund performance for the last five years against the fund's sector average (average of similar funds) and inflation (measured by the Consumer Price Index)
- export fund data to an Excel spreadsheet or a pdf

### **To access the fund centre copy the following link into your browser: http://www.aviva.co.uk/savings-and-investments/fund-centre/**

The fund centre has been tested in and optimised to work with modern browsers (Firefox, Google Chrome, Internet Explorer, Safari). The response speed and layout may vary if you are not using the latest version.

## **How to use the fund centre**

Select  $\widehat{I}$  for additional explanations if required

If you are an existing customer, have a copy of your latest yearly statement to hand. This shows the name of the product you're invested in as well as your fund name/s and fund series.

### **First click on one of the yellow tabs to select your product type:**

Life (for investment bonds, unitised endowments and whole life policies)

**Pension** (for unitised pension policies)

**Collective Investments** (for OEICs, ISAs, ICVCs investing in collective investment funds, and unit trusts)

#### **Pension Portfolio**

### **Then search for a fund by using your 'Product name' or the 'Quick fund search' boxes.**

# Two ways to search

### **Product name**

All the products relevant to your chosen product group (eg Pension) are shown in the drop down list. (Please note not all of these are open to new investors.)

Click on the product name, and the fund list displayed will be automatically updated to show only the relevant funds.

For some products there are over 300 funds, you can change the number of funds displayed (Results per page 10, 20, 30) or reduce the list by using the advanced filters.

Use **Advanced filters** – to reduce the funds listed by your chosen criteria

- $-$  Aviva risk rating  $(1 5)$
- Investment fund type eg Equities
- ABI sector eg UK All Companies (IMA sector for collective investment funds)
- Fund group eg Aviva Investors
- Fund series eg Life series 4
- Fund status (Show open funds only)

The advanced filters are interactive. If you choose for example to filter the list to only show Aviva risk rating 2 funds, the selection offered within the other filters will be reduced to show only relevant choices.

Click on the **Apply filters >>** button to update the fund list to reflect your filter choices.

**Remove filters >>** will clear all the options selected.

## **Create a shortlist**

Click on the plus sign to the left of the fund name to add a fund to the shortlist. Your shortlist will be remembered for the next time you visit the fund centre, as long as you've enabled cookies on your browser.

**Clear shortlist** will remove all funds you've added – click on the minus sign to the left of the fund name to just remove one.

## **From your shortlist or fund list you can:**

- See the factsheet just click on the fund name
- $-$  Check the unit or share price  $-$  updated daily View:
- **Fund details** (Aviva risk rating/fund manager/ investment fund type/ fund sector)
- – **Fund charges**
- – **Cumulative performance** (percentage growth for the last 5 years) and **Discrete performance** (yearly percentage growth for the last 5 years)

Performance figures are updated daily.

Aviva Life Services UK Limited. Registered in England No. 2403746. 2 Rougier Street, York, YO90 1UU. Authorised and regulated by the Financial Conduct Authority. Firm Reference Number 145452.

#### **aviva.co.uk**

Create a performance **chart** – by clicking on the chart icon at the right of the screen – this takes you to the charting tool page (see right for details)

**Export to Excel** – by clicking on the icon. This lets you select the information you require and save it on a spreadsheet.

**Export to pdf** – by clicking on the icon. This produces a pdf document with the chosen funds inserted between pages providing background information on fund types/ risk and return ratings and charges. (Life and Pension funds only.)

## **Quick fund search**

or

If you know the name of the fund you are looking for this is the quickest way to find it. It helps to be as exact as possible when you enter the fund name, as this will reduce the fund list displayed. Type in the details and press your enter key and the list will be updated to show only relevant funds.

The advanced filters cannot be used on a list of funds produced by the Quick fund search.

**Whichever way you choose to search, here's what you can do from the fund list:**

## **Charting tool**

This will automatically produce a 5 year performance chart for the fund you've selected and compare its performance to the sector average. You can change the time periods (up to a maximum of 5 years or minimum of 1 year).

You can add the Consumer Price Index and compare your fund's performance. It's also possible to zoom in on a specific period or see the percentage growth at specific dates.